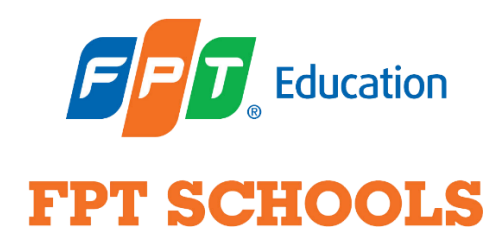

## **HƯỚNG DẪN CÀI ĐẶT VÀ SỬ DỤNG GOOGLE MEET TRÊN LAPTOP**

## **I. HƯỚNG DẪN CÀI ĐẶT**

**Bước 1**: Copy (Sao chép) đường link đã được gửi qua email (nhà trường gửi trước thời gian thi 1 ngày), Paste (Dán) vào trình duyệt Chrome hoặc Firefox.

**Bước 2**: Đăng nhập **email** (email này đã đăng ký với nhà trường). Sau đó chọn **"Cho phép"** meet sử dụng micro và máy ảnh ở góc trái phía trên màn hình.

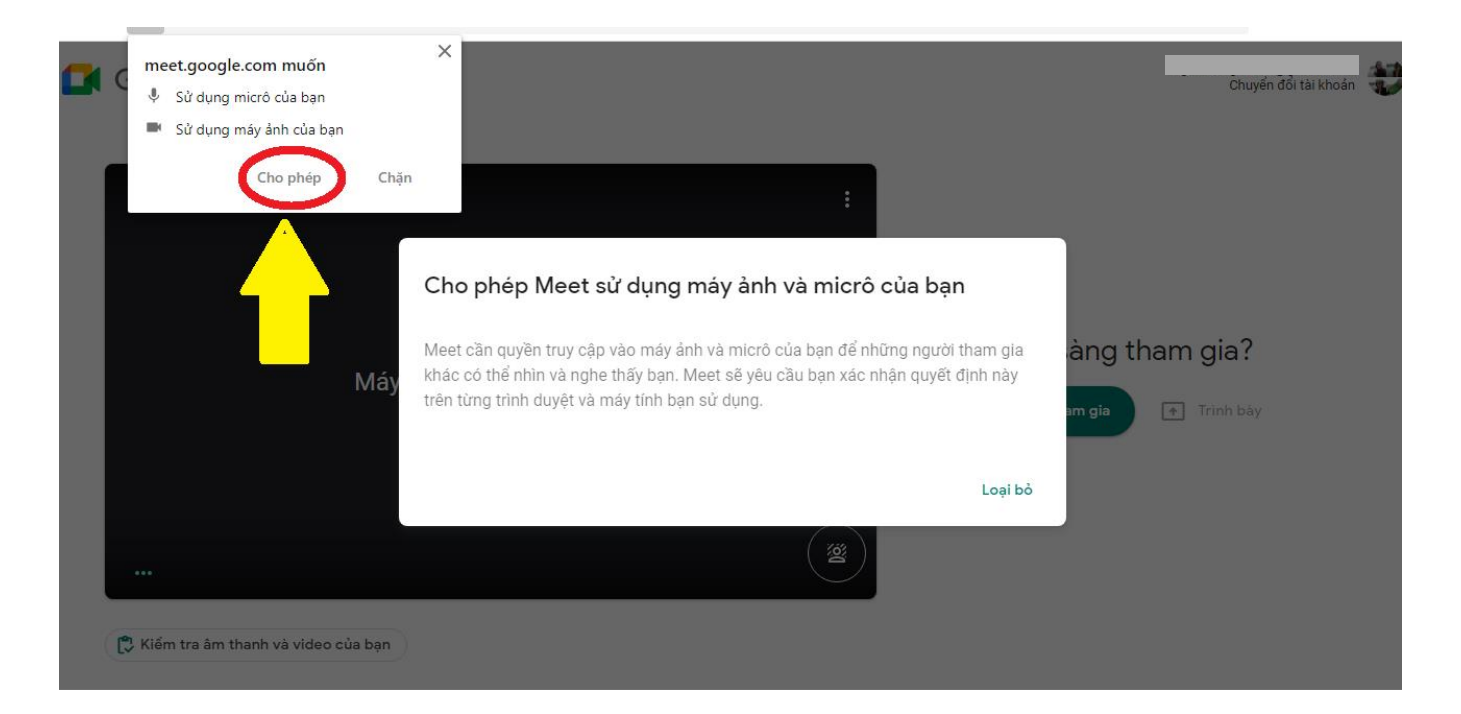

**Bước 3**: Chọn **"Yêu cầu tham gia"**, chờ giám thị duyệt yêu cầu. Sau khi được chấp nhận tham gia, thí sinh sẽ làm theo hướng dẫn từ giám thị.

Chuyển đối tài khoản

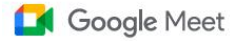

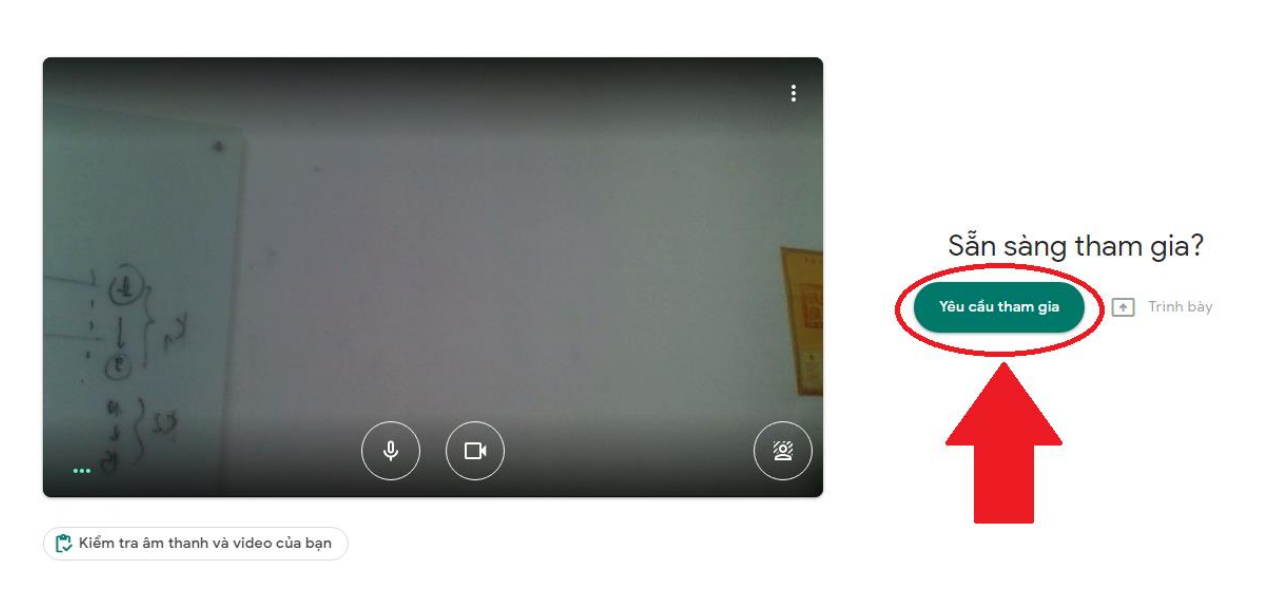

## **II. MỘT SỐ LƯU Ý KHI HỌP TRỰC TUYẾN**

- Nếu *gia đình có 2 thí sinh trở lên cùng thi tuyển thì mỗi con cần ngồi 1 phòng riêng*, để tránh hiện tượng vọng âm.

- Thí sinh cần ngồi tại nơi có đường truyền mạng tốt, ổn định, để tránh một số sự cố như hình ảnh nhòe, không nghe rõ câu hỏi.

Trong quá trình sử dụng nếu Quý phụ huynh cần hỗ trợ vui lòng liên hệ: **Văn phòng Tuyển sinh trường Tiểu học và THCS FPT Cầu Giấy**  Điện thoại: **0243 906 9333** hoặc **0837 069 333** Trân trọng!

*Chúc các con bình tĩnh, tự tin và có trải nghiệm khó quên!*